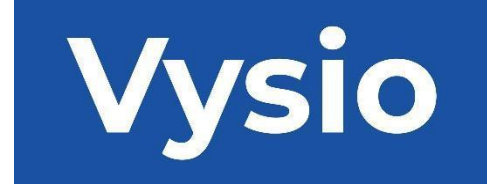

# **MANUALUL UTILIZATORULUI**

# MINIPRINT

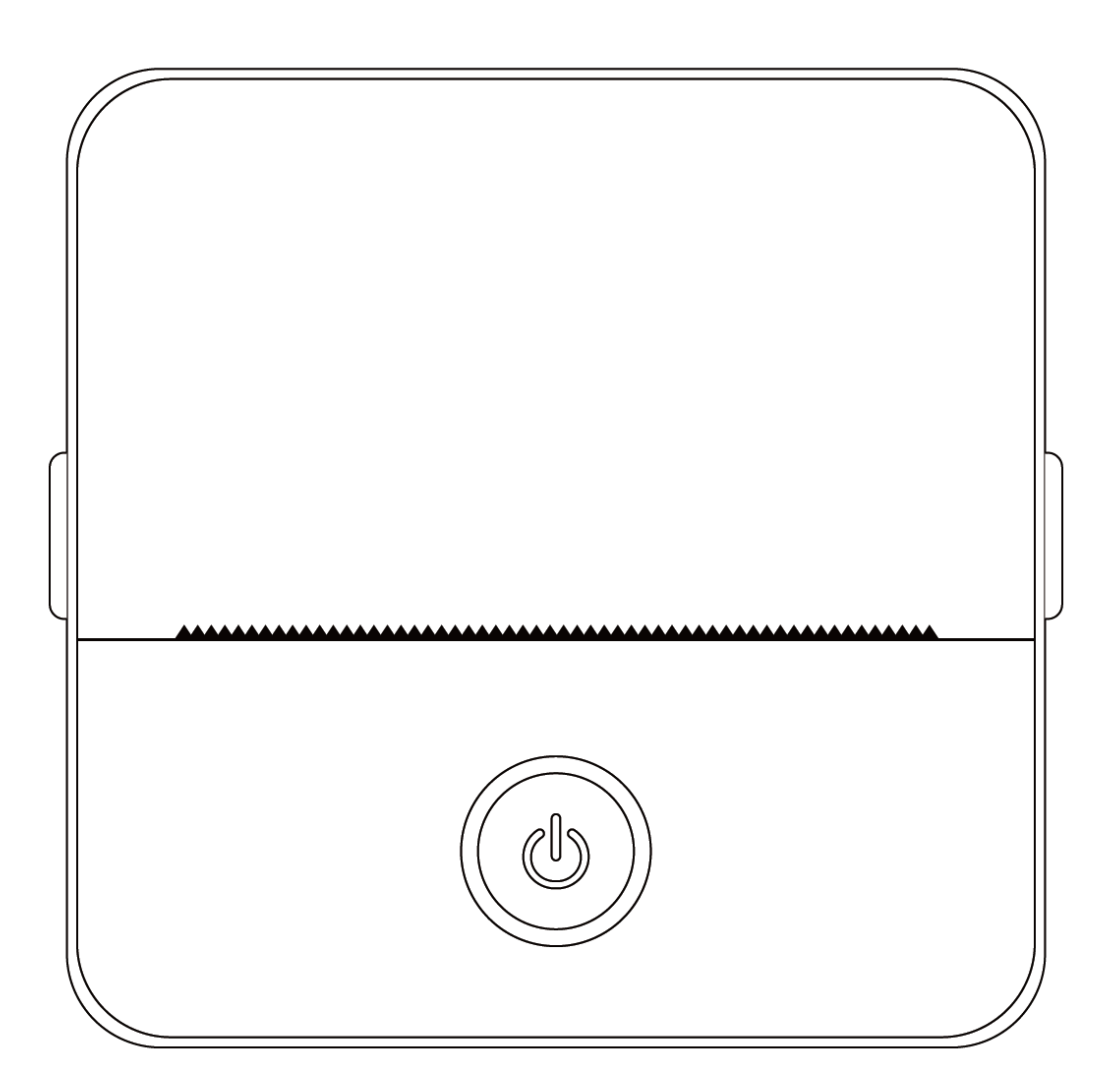

#### **SPECIFICAȚIILE PRODUSULUI**

**Dimensiunea produsului:** 85x85x45mm **Greutatea produsului:** 160g **Materialul produsului:** Plastic ABS **Metoda de imprimare**: Imprimare termică **Acuitatea de imprimare:** 200dpi **Viteza de imprimare:** 70mm/sec **Tipul bateriei:** Litiu-Ion **Capacitatea bateriei:** 3.7V, 800mAh, 2.96Wh **Putere de intrare:** DC5V / 2A **Banda de frecvență:** 2.4GHz **Putere maximă de radiofrecvență**: -6 - 4dBm **Interfață de încărcare**: Tip-C **Aplicație IOS și Android APP:** Tiny Print **Metodă de conectare:** Bluetooth

**Scurtă introducere:** Vă mulțumim că ați ales produsele digitale inteligente ale companiei noastre. Am inclus instrucțiuni detaliate pentru a vă ajuta să utilizați aceste produse în mod eficient. Înainte de a utiliza acest aparat, vă rugăm să citiți cu atenție instrucțiunile furnizate. Acest lucru vă va asigura că puteți utiliza produsul în mod precis. Vă rugăm să rețineți că nu furnizăm notificări prealabile pentru modificări ale conținutului produsului. Acest produs este o mini-imprimantă portabilă unică, cu un design elegant și ușor de utilizat, concepută pentru produsele digitale pentru copii. Aceasta încurajează copiii să își exploreze imaginația, să se angajeze în jocuri creative și să experimenteze bucuria naturii.

# **AVERTISMENTE ȘI INSTRUCȚIUNI DE SIGURANȚĂ**

#### **Întreținere și îngrijire:**

- 1. Evitați să plasați acest produs într-un mediu umed pentru o perioadă îndelungată. Dacă suprafața se murdărește, vă rugăm să o curățați cu o cârpă uscată.
- 2. Inspectați în mod regulat firele, carcasele prizei și alte componente pentru a detecta eventuale daune. Dacă observați orice daune, opriți imediat utilizarea produsului și să fie reparat. Întreținerea regulată ajută la reducerea uzurii și umflării bateriei.
- 3. Dacă nu utilizați produsul pentru o perioadă îndelungată, încărcați-l aproximativ o dată la trei luni.

#### **Avertisment privind bateria:**

- 1. Folosiți un încărcător de 5 V, așa cum este specificat, pentru a evita deteriorarea dispozitivului.
- 2. Evitați dezasamblarea, impactul, extrudarea sau expunerea la foc.
- 3. În cazul în care bateria se umflă puternic, întrerupeți utilizarea.
- 4. Păstrați produsul departe de medii cu temperaturi ridicate și nu-l folosiți niciodată după ce a fost scufundat în apă.
- 5. Utilizarea unui tip greșit de baterie poate fi explozivă. Respectați întotdeauna instrucțiunile de eliminare a bateriilor uzate.

# **Orientări importante:**

- 1. La încărcare, introduceți sau scoateți ușor cablul de încărcare pentru a preveni deteriorarea portului.
- 2. Scoateți cablul de încărcare imediat după încărcare.
- 3. Nu utilizați și nu încărcați produsul în medii cu temperaturi ridicate, cu umiditate ridicată, excesiv de afumate sau prăfuite, cum ar fi băi, camere cu aburi sau în apropierea flăcărilor deschise.
- 4. Încărcarea necorespunzătoare poate deteriora capul de imprimare.
- 5. Evitați să atingeți capul de imprimare pentru a preveni supraîncălzirea și arsurile.
- 6. Aveți grijă în jurul lamei ascuțite a hârtiei.
- 7. Acest produs conține piese mici și nu este potrivit pentru copiii cu vârsta sub trei ani. Un adult trebuie să supravegheze copiii în timp ce îl folosesc.

# **INSTRUCȚIUNI DE UTILIZARE**

# CONFIGURAREA DISPOZITIVULUI

1. Vă rugăm să vă asigurați că ați încărcat complet acest dispozitiv înainte de utilizarea sa inițială. În timpul procesului de încărcare, indicatorul luminos de lângă portul de încărcare se va aprinde în verde. Odată ce dispozitivul este complet încărcat, indicatorul luminos se va stinge automat.

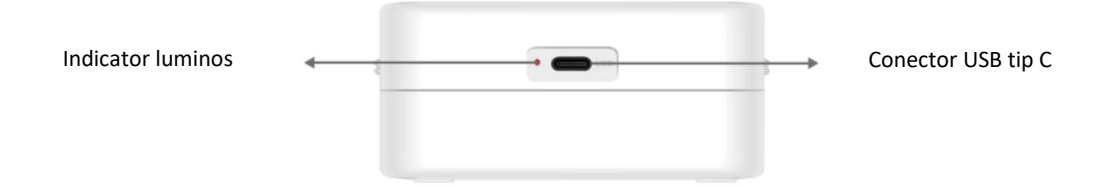

2. Porniți dispozitivul apăsând și ținând apăsat butonul de alimentare timp de trei secunde. Dispozitivul este pornit atunci când lumina LED circulară din jurul butonului de alimentare începe să pulseze în verde.

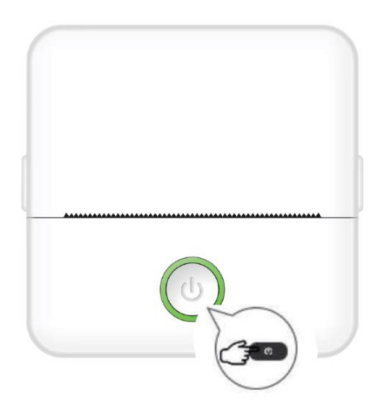

3.Instalați aplicația Tiny Print din magazinul de aplicații preferat pe smartphone-ul dvs. (aplicația este compatibilă cu iOS și Android).

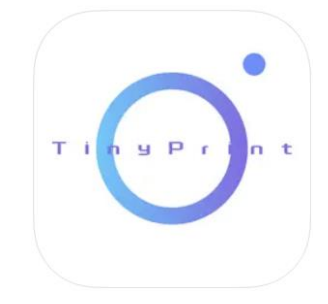

4.După instalarea aplicației, activați funcția Bluetooth pe smartphone. Conectați dispozitivul la smartphone-ul dvs. urmând acești pași:

- Deschideți aplicația Tiny Print. După deschidere, va apărea un mesaj care vă va cere permisiunea de a accesa fișierele de pe telefon. Vă rugăm să acordați această permisiune, altfel nu veți putea utiliza dispozitivul MINIPRINT.
- Faceți clic pe My menu (Meniul meu) din bara de meniu din partea de jos și apoi faceți clic pe opțiunea My device (Dispozitivul meu) din ecranul de meniu.
- Telefonul dvs. inteligent va căuta dispozitivele active din apropierea dvs. Asigurați-vă că dispozitivul MINIPRINT este pornit și că Bluetooth este activat. Faceți clic pe dispozitivul detectat pentru a stabili o conexiune cu smartphone-ul dumneavoastră. Dispozitivul dvs. este conectat și gata de utilizare atunci când vedeți că apare semnul "Connected" (Conectat) sub numele dispozitivului.

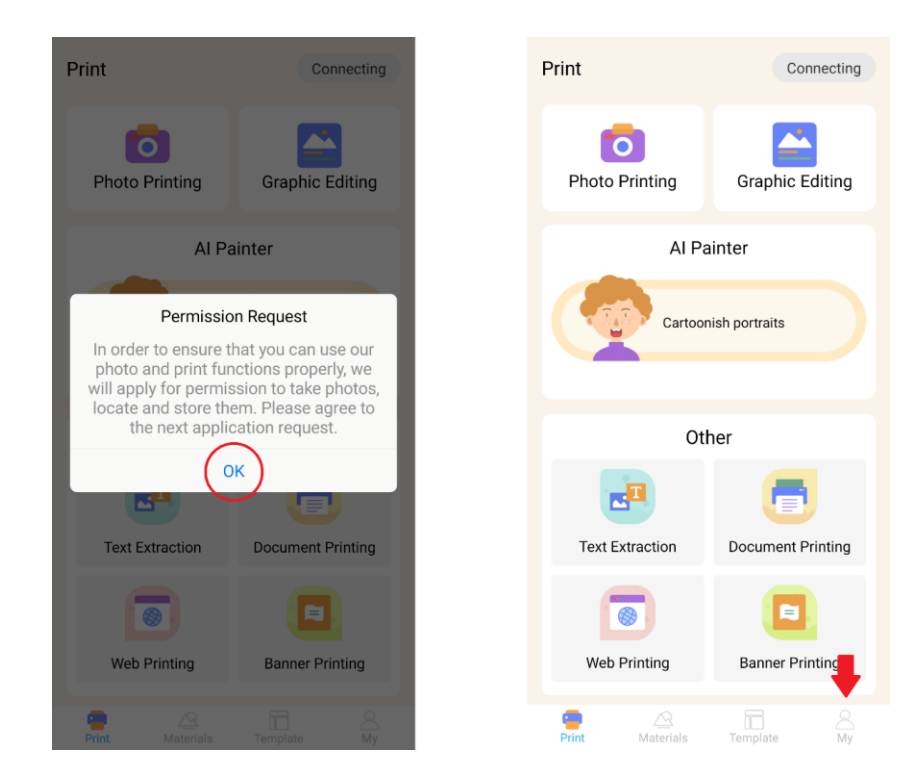

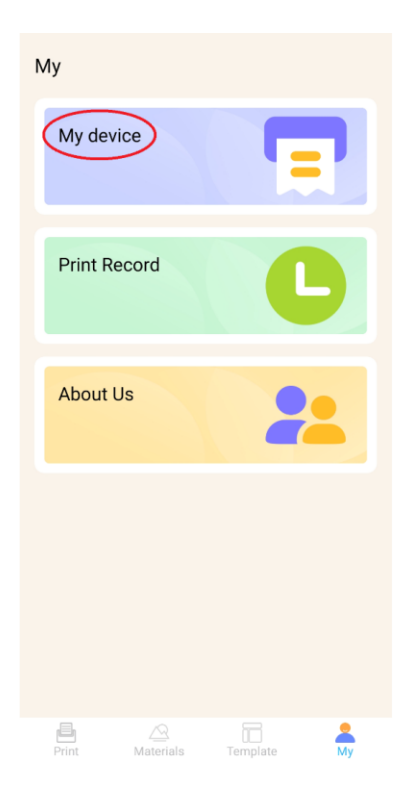

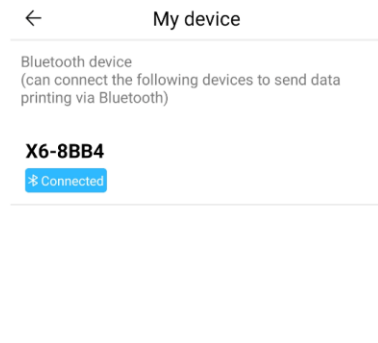

# INTRODUCEREA HÂRTIEI

Înainte de a putea utiliza diferitele opțiuni de imprimare pe care le oferă Miniprint, trebuie să introduceți în dispozitiv una dintre rolele de hârtie incluse în pachet. Rețineți că este posibil ca una să fie deja instalată de către producător. Pentru a instala o rolă de hârtie, deschideți compartimentul de depozitare situat în partea superioară a imprimantei. Prindeți cu degetele mânerele de pe fiecare parte a compartimentului și trageți ușor în sus, ținând ferm restul dispozitivului cu cealaltă mână. Evitați să folosiți o forță excesivă.

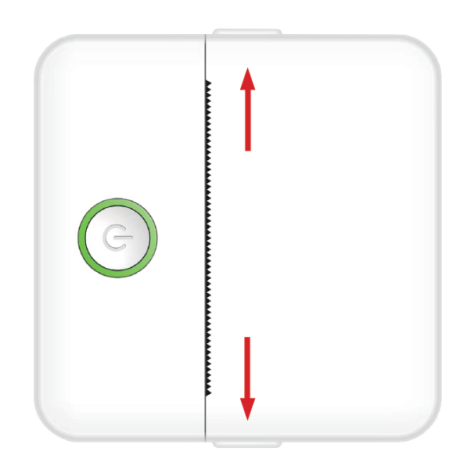

Rola de hârtie este fixată cu un adeziv delicat. Înainte de a introduce rola de hârtie în compartiment, desprindeți hârtia care este lipită de restul rolei. Desfășurați câțiva centimetri de hârtie și poziționați rola în interiorul compartimentului, cu hârtia derulată orientată în sus (consultați figura de mai jos). Asigurați-vă că cel puțin 2 cm de hârtie ies din compartiment. Țineți hârtia întinsă în poziție și închideți ușor compartimentul pentru hârtie. Pe măsură ce compartimentul este închis, hârtia întinsă va fi alimentată manual prin deschiderea imprimantei.

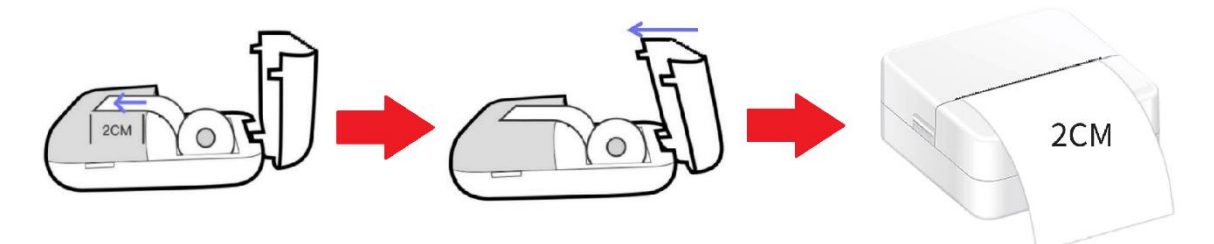

Repetați acest proces ori de câte ori imprimanta rămâne fără hârtie.

# OPȚIUNI DE IMPRIMARE

După conectarea dispozitivului Miniprint la smartphone-ul dvs., numele dispozitivului va apărea în meniul principal de imprimare (situat în partea dreaptă sus a ecranului). Miniprint vă oferă o gamă largă de opțiuni de imprimare din care puteți alege. Figura de mai jos oferă o scurtă prezentare generală a fiecărei opțiuni. Explicații detaliate pentru fiecare opțiune vor fi oferite în următoarele secțiuni ale acestui manual de utilizare.

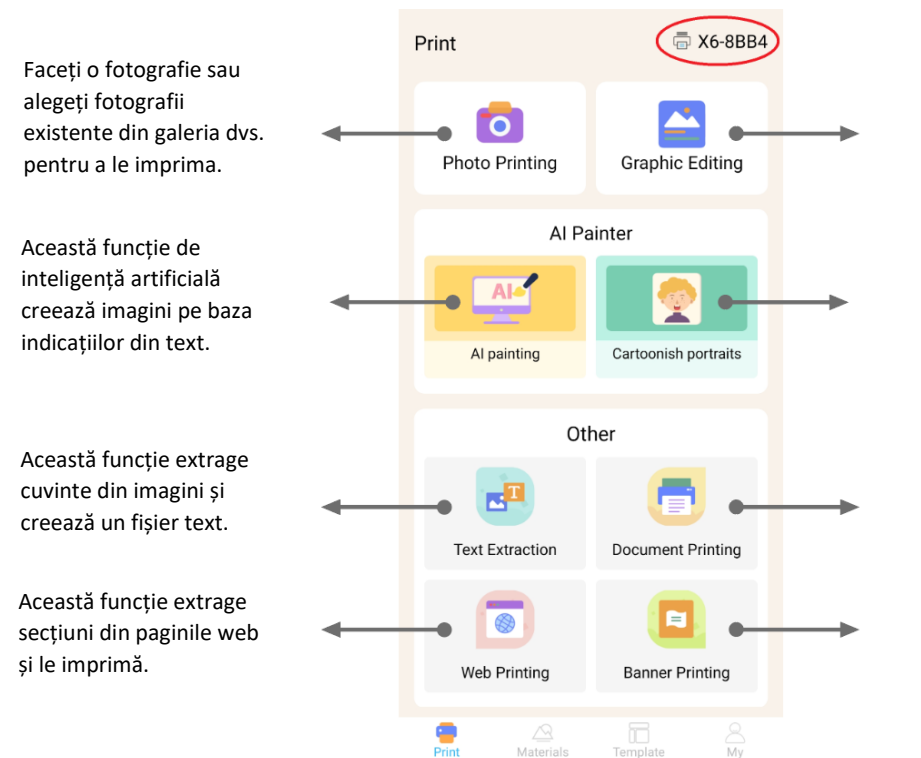

Modificați fotografiile adăugând text, mâzgălituri sau inserând alte imagini.

Această funcție de inteligență artificială transformă selfie-urile și portretele în ilustrații.

Imprimați documente PDF, Word sau alte documente stocate pe telefon.

Scrieți text și creați bannere cu o mare varietate de fonturi.

#### **Lista de caracteristici cu orientări:**

#### 1. IMPRIMARE FOTO:

Capturați o fotografie nouă sau selectați una existentă din galeria smartphone-ului dvs. Odată selectată, puteți edita fotografia prin rotirea acesteia, utilizând o radieră sau aplicând transformări creative cu ajutorul AI (în special, funcția Portrete desenate).

#### 2. EDITARE GRAFICĂ:

Cu această funcție puteți crea o varietate de grafice de imagine. Puteți: să creați text, să importați imagini, să folosiți o bibliotecă de pictograme și rame prestabilite, să adăugați mâzgăleli și chiar să creați coduri QR sau coduri de bare. Puteți amesteca și potrivi toate aceste elemente într-o compoziție coerentă și să vă imprimați creația.

#### 3. AI PAINTING:

Această funcție utilizează AI pentru a crea imagini pe baza indicațiilor de text pe care le furnizați. Un exemplu de prompt de text este furnizat deasupra casetei de text. Folosiți un limbaj descriptiv pentru a scrie orice care va genera imaginea dorită. Sub caseta de text, veți descoperi categorii de stiluri de artă care pot inspira efectul dorit asupra imaginii generate. Puteți chiar să vă creați propria categorie personalizată. Introduceți textul dvs. în caseta de text (până la 300 de caractere) și apăsați butonul "Start Painting" (Începeți să pictați) din partea de jos a ecranului atunci când sunteți gata. Vă rugăm să așteptați în timp ce AI generează imaginea. Dacă nu sunteți mulțumit de rezultate, faceți clic pe butonul "Redraw". Dacă sunteți mulțumit de imaginea generată, faceți clic pe ea și alegeți să o salvați sau să o imprimați.

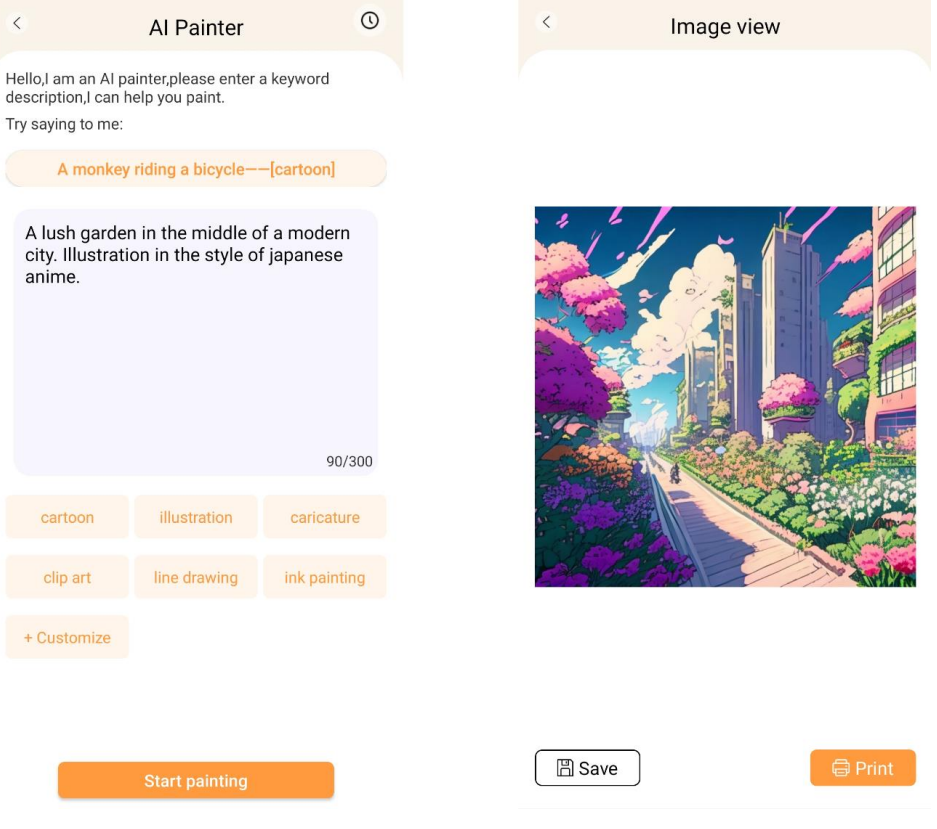

#### 4. PORTRETE CARICATURALE:

Cu această funcție puteți utiliza tehnologia AI pentru a trasa un portret nou sau existent și a-l transforma într-o versiune de desen animat, o ilustrație, o pictură 3D, o imagine desenată de mână sau o schiță în creion. După ce ați selectat fotografia pe care doriți să o transformați, alegeți pur și simplu una dintre aceste opțiuni din meniul glisant din partea de jos și așteptați ca AI să redea imaginea. Procesul de randare durează câteva secunde, așa că vă rugăm să aveți răbdare. Puteți apoi să aruncați randarea creată, să o salvați sau să o imprimați.

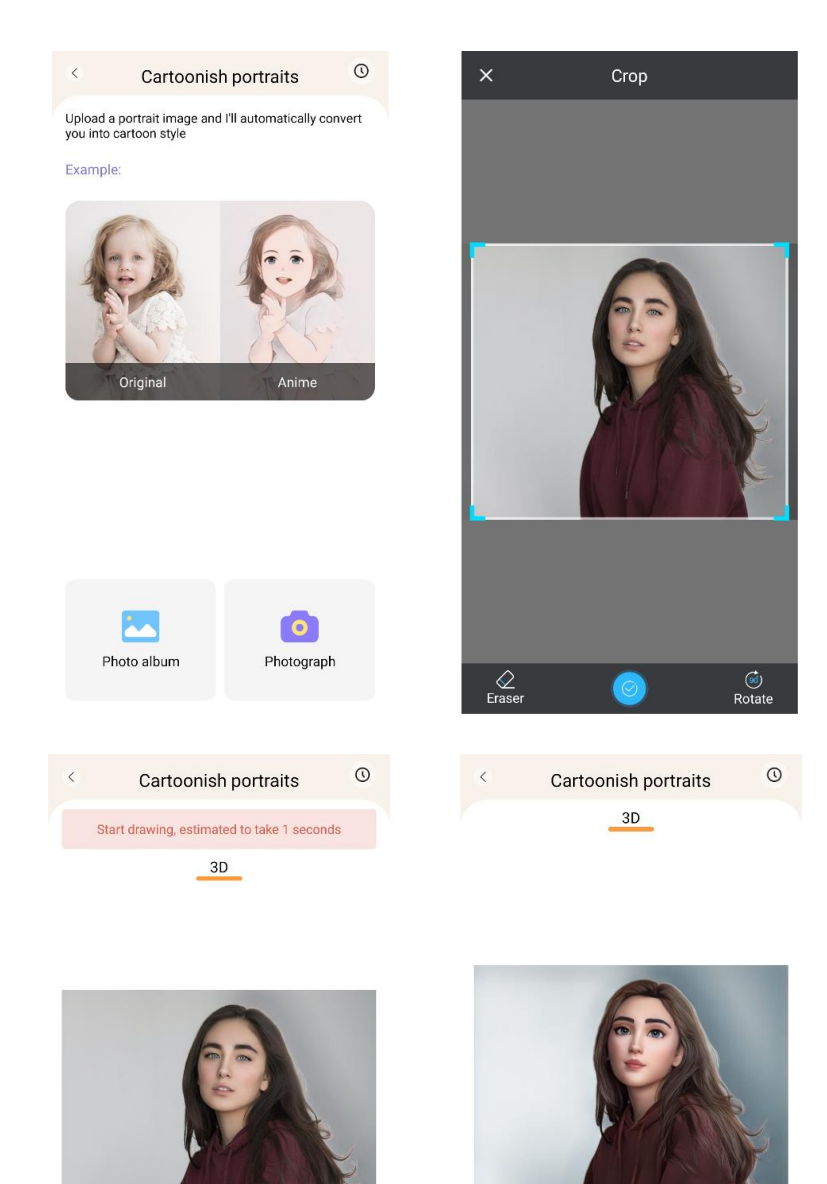

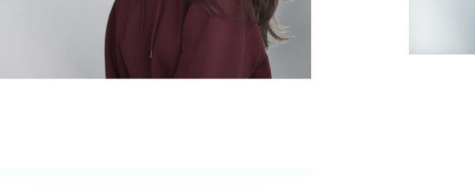

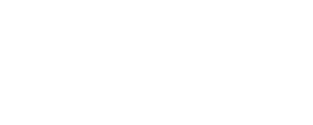

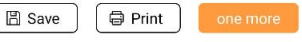

#### 5. EXTRAGEREA TEXTULUI:

Faceți o fotografie a textului de pe o pagină sau de pe ecran. Această funcție va urmări fotografia aleasă și va extrage textul din imagine, convertind-o într-un fișier text pe care îl puteți edita și imprima. Meniul din partea de jos vă permite să editați textul extras, modificând stilul textului și alinierea pentru imprimare.

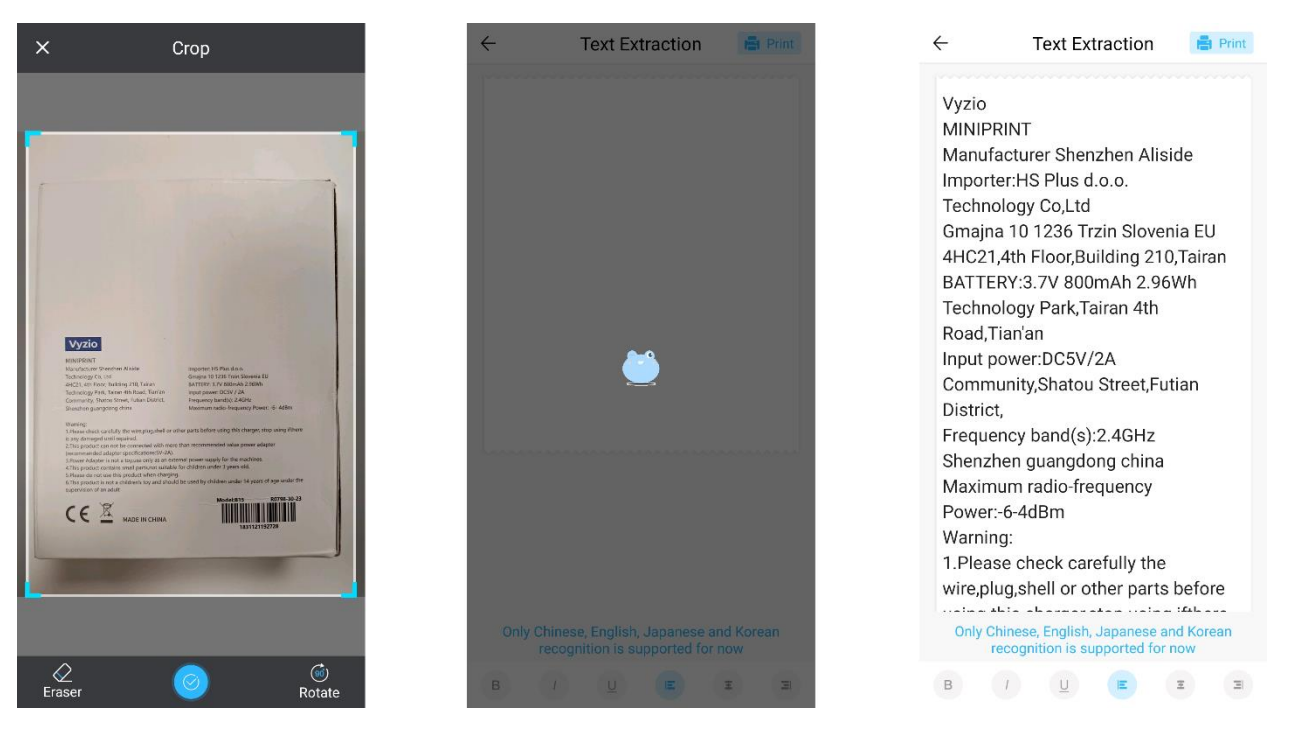

#### 6. IMPRIMAREA DOCUMENTELOR:

Această funcție vă permite să imprimați documente PDF și Microsoft Word. Înainte ca aplicația să poată importa aceste tipuri de documente pe telefon, este posibil să fie necesar să acordați aplicației Tiny Print acces de citire. Puteți acorda acces de citire prin ajustarea permisiunilor aplicației în setările telefonului (Setări > Aplicații > TinyPrint > Permisiuni > bifați la Permise și Nepermise). Dacă acest lucru nu funcționează, puteți accesa pur și simplu fișierele pe care doriți să le imprimați în dosarul Documents (Documente) al telefonului și puteți alege să deschideți fișierul cu aplicația Tiny Print atunci când apare solicitarea.

#### 7. IMPRIMARE PE WEB:

Această funcție vă permite să imprimați pagini web. Atunci când selectați această caracteristică, aplicația Tiny Print va deschide un browser web. Căutați pagina web pe care doriți să o imprimați și alegeți din opțiunile din meniul din partea de jos (fie pentru a imprima secțiunea afișată în prezent pe ecran, fie pentru a imprima întreaga pagină web).

#### 8. IMPRIMAREA BANNERULUI:

Cu această funcție, puteți crea bannere de text și le puteți imprima. Introduceți textul dorit în căsuța de text, apoi ajustați dimensiunea și alinierea textului.

#### 9. FILA MATERIALE:

Această filă include o varietate de ilustrații prefabricate disponibile pentru imprimare. Selectați o categorie în partea de sus a ecranului pentru a găsi imaginea dorită pentru imprimare.

#### 10. FILA TEMPLATE (ȘABLON):

Această filă oferă trei categorii utile de presetări: Post-it notes, To-do lists și Labels (Etichete). Fiecare categorie oferă o selecție de șabloane predefinite din care puteți alege și imprima.

#### IMPRIMARE

După selectarea opțiunii de imprimare dorite, apăsați butonul "Print" (Imprimare) pentru a trece la etapa finală de editare. Va apărea o previzualizare a imaginii cu alinierea determinată a hârtiei. Sub imaginea de previzualizare va fi afișată, de asemenea, o estimare a consumului de hârtie. Faceți clic pe săgeata din partea de jos, lângă butonul "Print" (Imprimare), pentru a accesa opțiuni suplimentare de imprimare (a se vedea figura de mai jos).

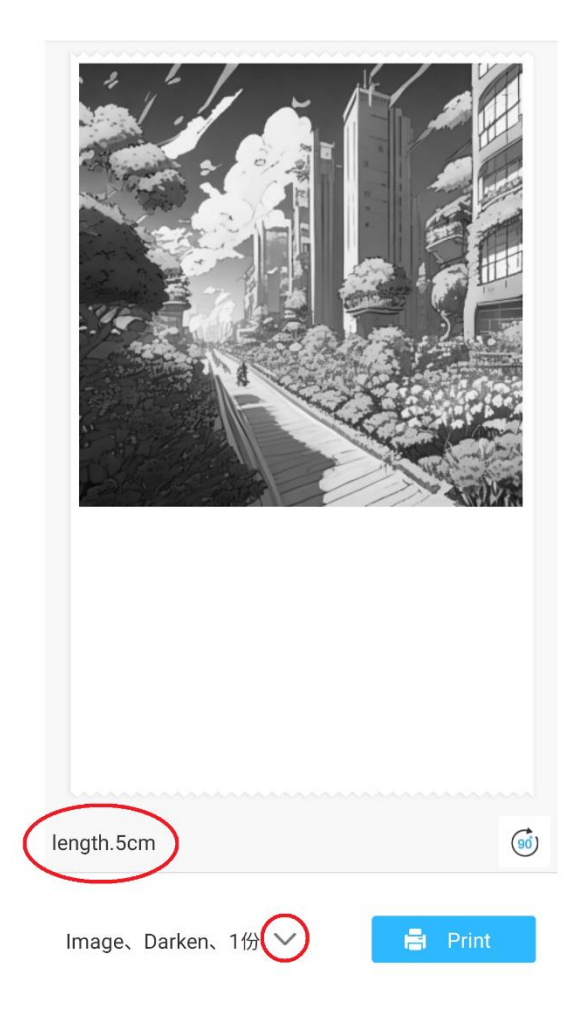

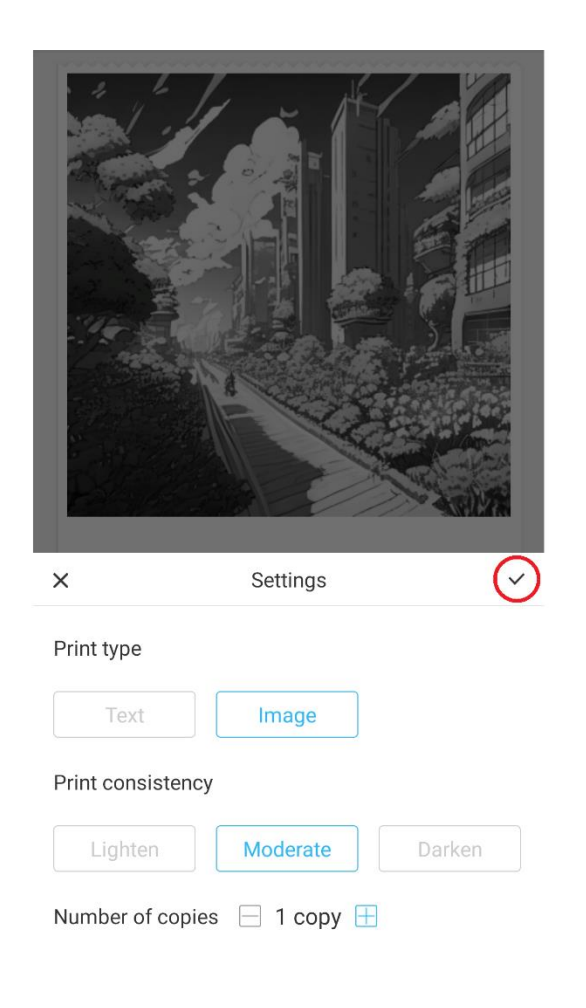

Aceste setări determină tipul de imprimare, consistența și numărul de copii care urmează să fie realizate în cadrul imprimării finale. În secțiunea Print type (Tip de imprimare), de obicei este preselectată o opțiune adecvată. Dacă doriți să imprimați numai text, faceți clic pe opțiunea "Text"; în caz contrar, lăsați selecția pe "Image" (Imagine). În secțiunea Print consistency (Consistență imprimare), trebuie să alegeți intensitatea dorită a imprimării. Dacă selectați "Lighten" (Luminat), imaginea imprimată va apărea mai deschisa. Această opțiune este recomandată atunci când imprimați imagini cu foarte puține sau fără zone albe. Alegeți opțiunea 'Darken' (Întunecare) dacă imaginea conține multe zone albe și culori deschise. Opțiunea 'Moderate' (Moderat) echilibrează întunericul imprimării. În cele din urmă, în partea de jos, selectați numărul de exemplare pe care doriți să le imprimați. Faceți clic pe butonul "+" pentru a adăuga copii. Rețineți că mai multe copii vor fi tipărite cu un spațiu de 1,2 cm între fiecare imagine. Imprimarea mai multor copii simultan va avea, de asemenea, un impact asupra utilizării hârtiei. După ce sunteți mulțumit de selecțiile dvs., închideți bara de setări făcând clic pe semnul de verificare, așa cum se arată în figura de mai sus. După aceea, faceți clic pe butonul "Print" (Imprimare). Aplicația va stabili o conexiune cu dispozitivul și va începe procesul de imprimare. După ce ați imprimat, scoateți hârtia rupând-o de-a lungul barei de rupere din plastic situată la marginea deschiderii imprimantei.

#### **INSTRUCȚIUNI PENTRU RECICLARE ȘI ELIMINARE**

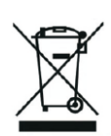

Această etichetă înseamnă că produsul nu poate fi eliminat ca orice alt deșeu menajer pe teritoriul UE. Pentru a preveni posibilele daune aduse mediului sau sănătății umane în urma eliminării necontrolate a deșeurilor. Reciclați în mod responsabil pentru a promova utilizarea durabilă a resurselor materiale. Dacă doriți să returnați un dispozitiv uzat, utilizați sistemul de depunere și colectare sau contactați comerciantul de la care ați cumpărat produsul. Retailerul poate accepta produsul pentru o reciclare sigură din punct de vedere ecologic.

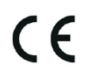

O declarație a producătorului care să ateste că produsul respectă cerințele directivelor UE aplicabile.

### **EU DECLARATION OF CONFORMITY According to EC Directive - CE**

WE, producer: Shenzhen Aliside Technology Co., Ltd Address: 4HC21,4th Floor,Building210,Tairan Technology Park,Tairan 4th Road,Tian'an Community, Shatou Street, Futian District Shenzhen, Guangdong P.R. China Phone: +86 15813807017 Email: 121624356@qq.com

This declaration of conformity is issues under the sole responsibility of the manufacturer.

Product name: MINIPRINT (MINI PRINTER) Model no.: B15

Has been designed and manufactured in accordance to the following technical regulation:

RED directive 2014/53/EU

ROHS directive 2015/863 and (EU) 2017/2102 amending Annex II to Directive 2011/65/EU

The object of the declaration is in conformity with relevant Union harmonization legislation.

EN 300 328 (report no. WSCT-R&E230800325A-BT1 and WSCT-R&E230800325A-BT2 dated 01.09.2023)

EN 62479:2010 (report no. WSCT-R&E230800325A-EMF dated 28.08.2023) EN 62368-1:2014+A11:2017 (report no. WSCT-IT230900336A-safety dated 12.09.2023) EN IEC 62368-1:2020+A11:2020 (report no. WSCT-IT230900336A-safety dated 12.09.2023) EN 301 489-1 V2.2.3 (report no. WSCT-R&E230800325A-EMC dated 01.09.2023) EN 301 489-17 V3.2.4 (report no. WSCT-R&E230800325A-EMC dated 01.09.2023) EN 55032:2015+A11:2020+A1:2020 (report no. WSCT-R&E230800325A-EMC dated 01.09.2023) EN 55035:2017+A11:2020 (report no. WSCT-R&E230800325A-EMC dated 01.09.2023) IEC 62321-2:2021 (report no. SZXEC23001891501 dated 28.09.2023) IEC 62321-1:2013 (report no. SZXEC23001891501 dated 28.09.2023) IEC 62321-4:2013+A1:2017 (report no. SZXEC23001891501 dated 28.09.2023) IEC 62321-5:2013 (report no. SZXEC23001891501 dated 28.09.2023)

IEC 62321-7-1:2015 (report no. SZXEC23001891501 dated 28.09.2023) IEC 62321-7-2:2017 (report no. SZXEC23001891501 dated 28.09.2023) ISO 17075-1:2017 (report no. SZXEC23001891501 dated 28.09.2023) IEC 62321-6:2015 (report no. SZXEC23001891501 dated 28.09.2023) IEC 62321-8:2017 (report no. SZXEC23001891501 dated 28.09.2023)

The products were produced according to the European Union directive and standards.

Producer: Shenzhen Aliside Technology Co., Ltd Stamp/signature: Name/surname: JIFU WEJ Title: manager Place and Date: SHENZHEN-07.11.202

#### **EU DECLARATION OF CONFORMITY According to EC Directive - CE**

WE, producer: SHENZHEN BAILEXIN TECHNOLOGY CO., LTD.

Address: 603, NO.13 GUISHAN ROAD, CAOWEI COMMUNITY, HANGCHENG STREET, **BAO'AN DISTRICT, SHENZHEN** 

Phone: 18505815587

a.  $\mathbb{R}^4$ 

扁豆

Email: emmy@keepselected.cn

This declaration of conformity is issues under the sole responsibility of the manufacturer.

Product name: MINIPRINT (MINI PRINTER) Model no.: C15

Has been designed and manufactured in accordance to the following technical regulation:

RED directive 2014/53/EU

ROHS directive 2011/65/EU and its amended Directive (EU) 2015/863

The object of the declaration is in conformity with relevant Union harmonization legislation.

EN 62479:2010 EN 50663:2017 EN IEC 62368-1:2020+A11:2020 ETSI EN 301 489-1 V2.2.3 ETSI EN 301 489-17 V3.2.4 EN 55032:2015+A1:2020 EN 55035:2017+A11:2020 EN 61000-3-3:2013+A1:2019+A2:2021 ETSI EN 300 328 V2.2.2 IEC 62321-3-1:2013 IEC 62321-5:2013 IEC 62321-4:2013 IEC 62321-7-1:2015 IEC 62321-7-2:2017 IEC 62321-6:2015

The products were produced according to the European Union directive and standards.

Producer: SHENZHEN BAILEXIN TECHNOLOGY, CO., LTD

Stamp/signature: 603, NO.13 GUISHAN ROAD, CAOWE COMMUNITY, HANGCHENG<br>STREET, BAO'AN DISTRICT, SHENZHEN

XiseJaM Name/surname: XIAOJUNYANG

**Title: General Manager** 

Place and Date: SHENZHEN 20230728